НОВОСИБИРСКИЙ ГОСУДАРСТВЕННЫЙ ТЕХНИЧЕСКИЙ УНИВЕРСИТЕТ

**Кафедра «Системы сбора и обработки данных»**

# *Виртуальная лаборатория CV-Lab*

# *«Микроконтроллеры и сигнальные процессоры»*

Руководство пользователя

ред. 04

Новосибирск

2015

# **1. Подготовка рабочего места**

- 1. **Загрузите архив с дистрибутивом программного обеспечения «***uCV-Lab***».** Разархивируйте загруженный архив.
- 2. Из папки *uCV-Lab/Volume* запустите инсталлятор *setup.exe* для установки программы управления приборами лабораторного стенда.
- 3. **Для работы с контроллером «Octagon Systems» загрузите архив с дистрибутивом программного обеспечения «***uCV-Lab\_Terminal***».** Разархивируйте загруженный архив.
- 4. Из папки *uCV-Lab\_Terminal/Volume* запустите инсталлятор *setup.exe* для установки программы терминала для загрузки разрабатываемых программ в изучаемую микропроцессорную систему.

Время установки каждой компоненты программного обеспечения может потребовать несколько минут. После инсталляции ваш компьютер рекомендуется перезагрузить.

5. Проверьте корректность установки программного обеспечения и связь с сервером Webлаборатории. Для этого запустите программу **[ucvlab.exe](file:///C:\ucv-lab\ucvlab.exe)** - откроется панель управления лабораторным стендом «**Виртуальная лаборатория mCV-Lab**" (рис. 1).

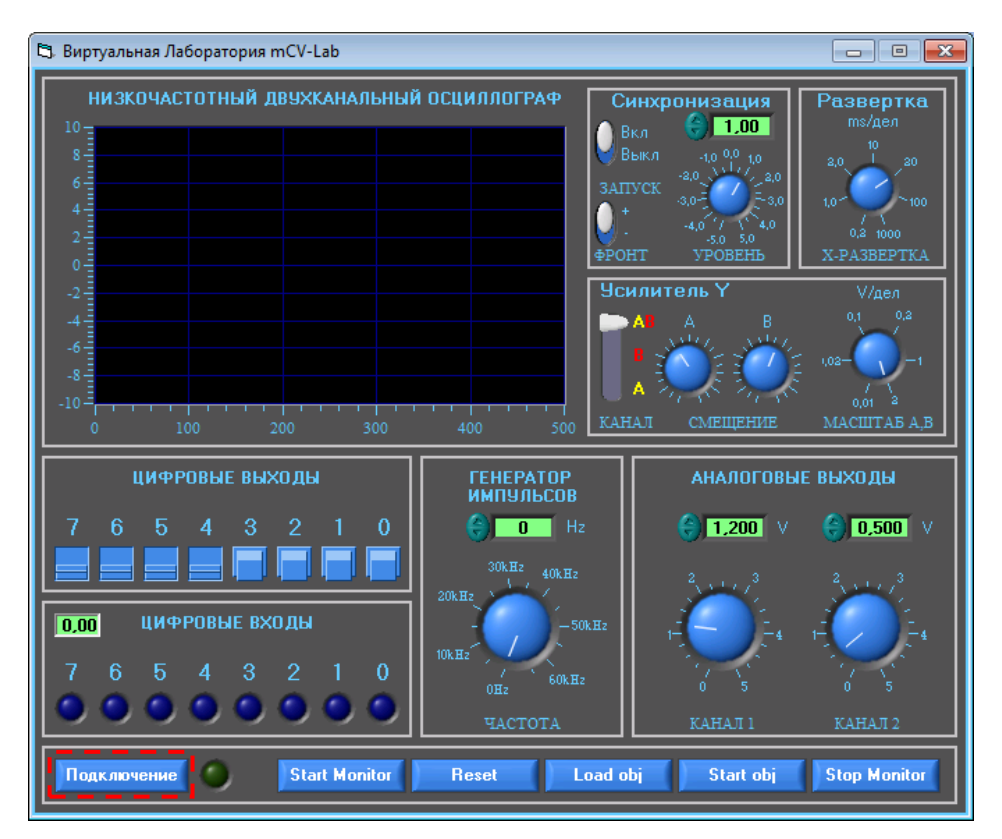

Рис. 1. Рабочее место до подключения к серверу Web-лаборатории

6. Щелкните по кнопке «**Подключение**», в открывшемся окне выберите в выпадающем списке «Микроконтроллер» наименование нужного семейства микроконтроллеров и щелкните по кнопке «**Подключиться**». Через некоторое время в статусных строках **LvToIE Chnl**, **IeToLv Chnl** и **Obj Chnl** появится сообщение *«Active: Connected»* и включится зеленый индикатор «**Подключение**», расположенный рядом с кнопкой «Подключение» на панели виртуального стенда - связь установлена и можно приступать к работе (рис. 2).

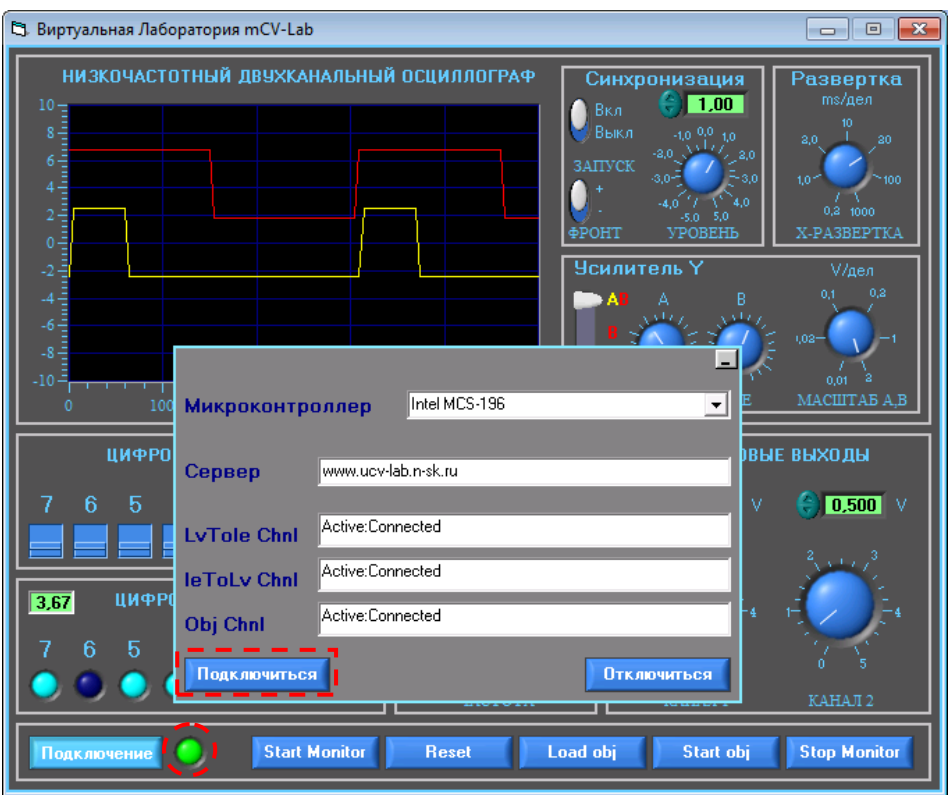

Рис. 2. Рабочее место подключено к серверу Web-лаборатории

- Если индикатор «**Подключение**» светится желтым цветом, в первой статусной строке окна соединения с сервером появилось сообщение *«Active: Connected*», а во второй и третьей статусных строках - сообщение *«Error: Can't connect to data item, another write connection exists»*, значит, связь с сервером установлена, но только по чтению данных, а по записи сервер занят другим клиентом – в этом случае Вам не может быть предоставлена возможность управления виртуальными приборами до тех пор, пока канал для передачи команд на сервер не освободится.
- Если индикатор «**Подключение**» не включается, а в статусных строках окна соединения появилось сообщение *«Connecting: Parsing URL»* или *«Error: Not Connected: Host not found»* - значит, подключиться не удалось – обратитесь за помощью к вашему системному администратору.
- Если включается красный индикатор «**Подключение**», а в статусных строках окна соединения появилось сообщение *«Error: Not Connected: Connection refused. No application on the host machine to service the connection»* - ваш компьютер подключен к серверу Web-лаборатории, но существуют проблемы с лабораторным стендом. В этом свяжитесь с администратором Web-лаборатории.
- Если связь оборвалась и необходимо ее восстановить вновь вызовите окно подключения, щелкнув по кнопке «*Подключение*» в левом нижнем углу панели стенда.
- 7. Если, поработав с микропроцессорным устройством одного типа, вы хотите начать работу с микропроцессорным устройством другого типа – в окне подключения щелкните по кнопке «**Отключиться**», выберите необходимый тип в списке «**Микроконтроллер**», а затем щелкните по кнопке «**Подключиться**».
- 8. По завершении работы отключитесь от сервера с помощью кнопки «**Отключиться**».
- 9. Ознакомьтесь с составом и особенностями функционирования лабораторного стенда (раздел 2 настоящего документа).

# **2. Состав и особенности функционирования лабораторного стенда Web-лаборатории «Микроконтроллеры и сигнальные процессоры»**

В состав стенда, функционирующего на сервере лаборатории, входят:

- а) Оценочный модуль, выполненный на основе изучаемого микропроцессорного устройства.
- б) Программные средства для обмена данными и командами с оценочным модулем.
- в) Многофункциональный модуль ввода-вывода, встроенный в персональный компьютер.
- г) Комплект контрольно-измерительных и управляющих устройств, реализованных на основе модуля ввода-вывода:
	- *двухканальный осциллограф*
	- *двухканальный источник регулируемого напряжения постоянного тока*
	- *генератор импульсов регулируемой частоты*
	- *восемь индикаторов состояния*
	- *цифровой индикатор*
	- *четыре переключателя*
	- *четыре кнопки*

**Все контрольно-измерительные и управляющие устройства доступны на удаленных рабочих местах, с их помощью осуществляется взаимодействие с оборудованием стенда.**

Выходы и входы оценочного модуля (микроконтроллера) соединены со входами и выходами модуля ввода-вывода, тем самым обеспечивается возможность подавать сформированные модулем ввода-вывода испытательные сигналы на соответствующие входы микроконтроллера, а результаты отработки тестовых воздействий – измерять и наблюдать с помощью виртуальных измерительных и сигнальных устройств.

Ниже приведены технические характеристики реализованных виртуальных приборов. Здесь же рассмотрены особенности применения приборов и условные обозначения органов управления и индикации, представленных на рабочей панели стенда (рис. 3).

## *2.1 ОСЦИЛЛОГРАФ*

#### а) Количество каналов - 2.

Выбор каналов осуществляется переключателем "**КАНАЛ**", предусмотрена возможность контроля сигналов одного из каналов "**А**" или "**В**", или обоих каналов одновременно "**А&В**". Для удобства наблюдения может быть использовано смещение осциллограмм с помощью регуляторов "**СМЕЩЕНИЕ**" ("**А**" или "**В**").

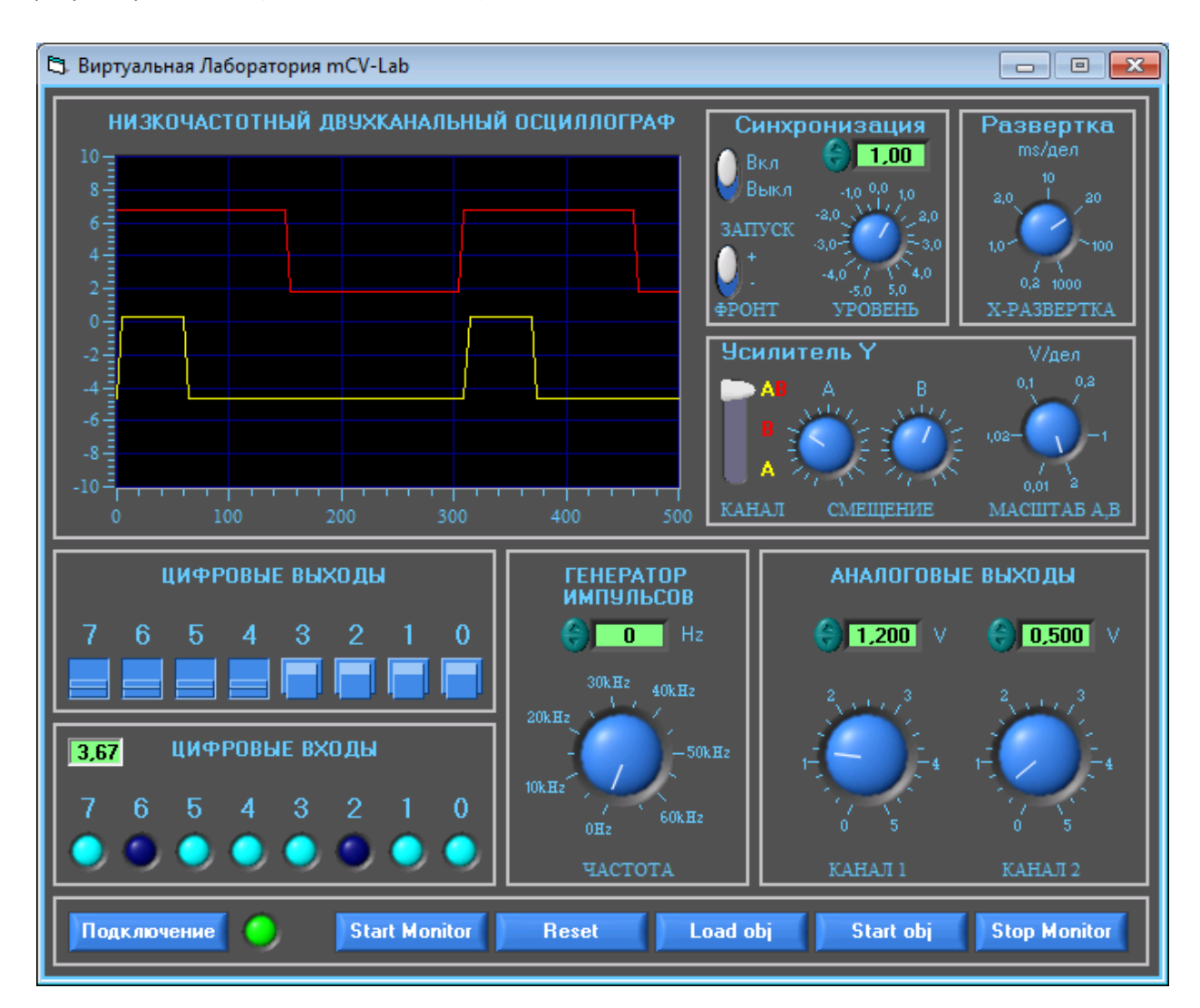

Рис. 3. Панель удаленного рабочего места лаборатории

#### б) Диапазон амплитуд входных сигналов -  $\pm$ 5 В.

Регулировка чувствительности в этом диапазоне производится для обоих каналов одновременно с помощью регулятора "**МАСШТАБ А, В**". При этом для отображения устанавливаются следующие значения цены деления на экране осциллографа: 10мВ; 20мВ; 0,1В; 0,2В; 1,0В; 2,0В. Соответственно заданному масштабу переключается диапазон входных сигналов:  $\pm 0,3125; \pm 0,625B; \pm 1,25B; \pm 2,5B; \pm 5,0B.$ 

- в) Приведенная погрешность измерения амплитуд для всех поддиапазонов 0,025%.
- г) Максимальная частота дискретизации контролируемых сигналов 25 кГц.

Выбор частоты дискретизации совмещен с выбором масштаба развертки луча по оси "Х". Переключатель "**Х-РАЗВЕРТКА**" обеспечивает установку следующих значений цены деления на осциллограммах (и, соответственно, частоты дискретизации для 2-х каналов): 0,2мс (25кГц); 1,0мс (20кГц); 2,0мс (10кГц); 10мс (2кГц); 20мс (1кГц); 100мс (200Гц); 1000мс (100Гц). При любой частоте дискретизации осуществляется сбор не менее 5000 отсчетов, поэтому *время сбора данных и обновления осциллограмм непостоянно*.

#### д) Режим синхронизации - внутренний, программный.

При работе с двумя каналами синхронизация осуществляется от сигнала на входе "**В**". Регулятор и переключатель "**УРОВЕНЬ**" позволяют установить уровень синхронизации в диапазоне амплитуд 5,0В с дискретностью 10мВ, а переключатель "**ФРОНТ**" - синхронизировать визуализацию собранных данных с моментом перехода сигнала через заданный уровень в положительном "**+**" или отрицательном "**-**" направлении. Предусмотрена возможность отключения синхронизации переключателем "**ЗАПУСК**".

В соответствии с изменением масштабов по оси Y или X изменяется оцифровка поля осциллограмм.

#### *2.2 АНАЛОГОВЫЕ ВЫХОДЫ*

- а) Количество каналов 2.
- б) Диапазон изменения напряжения на каждом выходе  $-0 \div +5B$ .
- в) Дискретность регулировки напряжения на выходах 10мВ.

Установка значений напряжения на выходах производится с помощью регуляторов и переключателей "**КАНАЛ 1**", "**КАНАЛ 2**".

### *2.3 ГЕНЕРАТОР ИМПУЛЬСОВ*

- а) Диапазон частот импульсов 32 Гц ÷ 65 кГц. Устанавливаемое с помощью переключателя значение частоты импульсов воспроизводится на выходе генератора с дискретностью, определяемой коэффициентом деления таймера модуля ввода-вывода. В свою очередь, коэффициент деления обратно пропорционален частному от деления частоты опорного генератора на заданное значение частоты.
- б) Скважность импульсов 2.
- в) Амплитуда импульсов соответствует уровням ТТЛ (0  $\div$  +5В).
- г) Допустимая нагрузка 5 мА.

### *2.4 ЦИФРОВЫЕ ВЫХОДЫ*

а) Количество кнопок без фиксации - 4.

- б) Количество переключателей "0" $\leftrightarrow$ "1" 4.
- в) Уровни сигналов соответствуют уровням ТТЛ (0  $\div$  +5В).
- г) Допустимая нагрузка 5 мА.

## *2.5 ЦИФРОВЫЕ ВХОДЫ*

- а) Количество сигнальных индикаторов 8. Двоичный код числа, выводимого на сигнальные индикаторы, преобразуется в десятичный формат и отображается на расположенном слева от сигнальных индикаторов цифровом табло. Уровни сигналов соответствуют уровням ТТЛ  $(0 \div +5B)$ .
- б) Входной ток 1 мА.

## *2.6 ОБЩИЕ ОРГАНЫ УПРАВЛЕНИЯ И ИНДИКАЦИИ*

- а) Кнопка "**Подключение**" предназначена для вызова окна соединения с сервером. Рядом с этой кнопкой – цветной индикатор статуса соединения с сервером:
	- темно-зеленый запрос на подключение не формируется
	- зеленый клиент подключен к серверу в статусе активного
	- желтый клиент подключен к серверу в статусе пассивного
	- красный клиент подключен к серверу, связь с серверным приложением не устанавливается.
- б) Кнопки «**Start Monitor**» и «**Stop Monitor**» используются для дистанционного запуска и останова монитора-отладчика.
- в) Кнопкой «**Reset**» осуществляется дистанционный сброс оценочного модуля при необходимости загрузки новой исследуемой программы или "зависании" загруженной.
- г) Кнопки «**Load obj**» и «**Start obj**» предназначены для дистанционной загрузки в оценочный модуль и запуска исследуемой программы.

**В настоящей версии виртуального стенда используется только кнопка «Подключение».**

# **3. Порядок выполнения лабораторных работ**

Для успешного выполнения лабораторных работ необходимо предварительно ознакомиться:

- с архитектурой микропроцессорных устройств, с которыми вы предполагаете работать
- с соответствующими средствами проектирования микропроцессорных систем
- со структурной схемой серверного оборудования стенда
- со схемой соединения оценочного модуля и модуля ввода-вывода
- с демонстрационной программой, предлагаемой для освоения инструментальных средств удаленного рабочего места
- с рекомендациями по выбору функциональных блоков стенда для изучения микропроцессорной системы (раздел **«Микроконтроллеры Intel MCS-196»**). В этом документе *в качестве примера* приведены рекомендации для стенда, предназначенного для изучения микроконтроллеров Intel MCS-196, аналогично предлагается выбирать приборы и при изучении других микропроцессорных устройств, учитывая особенности архитектуры последних и схемы соединений соответствующего оценочного модуля с модулем ввода-вывода
- скопировать и установить на своем компьютере дополнительное программное обеспечение – систему проектирования микропроцессорных устройств и, возможно, связные утилиты

Все упомянутые ресурсы доступны на страницах, относящихся к соответствующему типу микропроцессорных систем:

- «*Микроконтроллеры Intel MCS-196*» или
- «*Промышленные контроллеры µPC Octagon Systems*»

Перейдите на одну из этих страниц и, ознакомившись с информационными и методическими материалами, приступайте к выполнению лабораторных работ.